# **Telefonkonferenz**

Die hier beschriebenen Verfahren zur Einrichtung und Verwaltung von Telefonkonferenzen erfolgen im Browser über den sogenannten UC-Client [\(https://uc.fon.hhu.de\)](https://uc.fon.hhu.de))

Inhaltsverzeichnis

[Während eines Telefons](#page-0-0)  [weitere Teilnehmer zu einer](#page-0-0)  [Konferenz zusammenführen](#page-0-0) [Einrichten einer Ad-hoc](#page-0-1)  [Telefonkonferenz](#page-0-1)

[Vordefinieren einer](#page-1-0)  [Telefonkonferenz](#page-1-0)

 $\circ$ 

[Auswählen der](#page-0-2)  [Teilnehmer](#page-0-2)

[Anlegen einer](#page-1-1)  [Konferenz](#page-1-1) [Einrichten der](#page-1-2)  [Konferenz](#page-1-2) [Hinzufügen von](#page-2-0)  [Teilnehmern](#page-2-0) [Fertigstellen der](#page-2-1)  **[Telefonkonferenz](#page-2-1)** [Übersicht meiner](#page-2-2)  [Konferenzen](#page-2-2)

## <span id="page-0-0"></span>Während eines Telefons weitere Teilnehmer zu einer Konferenz zusammenführen

Es besteht die Möglichkeit weitere Teilnehmer während eines aktiven Telefonats spontan in eine Konferenz einzubinden.

+49123456789 Im Suchfeld die Nummer des Teilnehmers eingeben und mit dem Hörer "anrufen". In der Zwischenzeit hört der andere Gesprächspartner eine Wartemusik.

Über das Symbol Telefonieoptionen können dann die Anruf zusammen geführt werden:

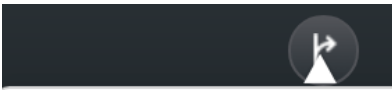

▼ Gerät wechseln

**Telefon Büro** 

Mobiltelefon (Mobilfun...

Mobiltelefon

Anrufe zusammenführen

An wartenden Anruf übergeben

An anderen Teilnehmer übergeben

**Nummer oder Kontakt** eingeben

### <span id="page-0-1"></span>Einrichten einer Ad-hoc Telefonkonferenz

#### <span id="page-0-2"></span>**Auswählen der Teilnehmer**

Das Hinzufügen eines Teilnehmer zur Aktionsleiste, welcher für die Einrichtung einer Telefonkonferenz

benötigt wird, erfolgt über das Plus-Symbol ... Es gibt drei verschiedene Möglichkeiten zur Auswahl von Teilnehmern:

- Teilnehmer können über die Kontaktliste hinzugefügt werden
- Teilnehmer können über die Anrufliste hinzugefügt werden
- Teilnehmer können über das Suchfeld hinzugefügt werden

Wenn der Mauszeiger über ein Teilnehmerfeld bewegt wird, erscheint auf der rechten Seite dieses Feldes das Plus-Symbol  $\biguplus$ 

Im Suchfeld **Puchen** gibt es mehrere Möglichkeiten einen Teilnehmer für eine Telefonkonferenz auszuwählen:

- Eingabe der Rufnummer im int. Format, z. B. +49 211 81 99999
- Eingabe einer Durchwahl Eingabe eines Namens  $\blacksquare$

Bei Eingabe einer Rufnummer erscheint das Plus-Symbol V zur Übernahme des Teilnehmers in die Aktionsleiste. Sollte ein Name oder auch nur ein Teil des Namens eingegeben worden sein, so besteht die Möglichkeit, das globale Telefonbuch der HHU zu durchsuchen:

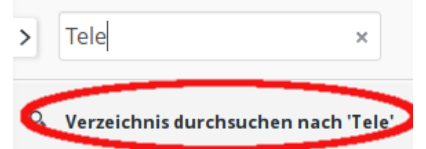

Nach Mausklick auf "Verzeichnis durchsuchen..." erhält man folgende Anzeige:

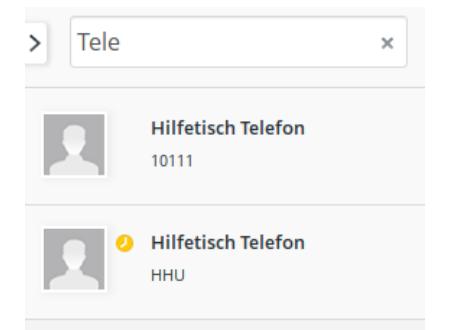

Die Auswahl eines Teilnehmers erfolgt dann wieder analog zu obigen Beschreibung über das Plus-Symbol  $\biguplus$ .

In der Aktionsleiste werden alle ausgewählten Teilnehmer angezeigt und können über das Hörer-Symbol

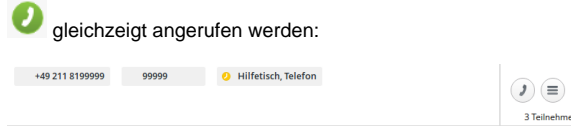

# <span id="page-1-0"></span>Vordefinieren einer Telefonkonferenz

Im Gegensatz zu einer Ad-hoc Telefonkonferenz, wird hier beschrieben, wie eine Telefonkonferenz angelegt wird, die erst zu einem späteren Zeitpunkt gestartet werden, bzw. häufiger mit den gleichen Teilnehmern stattfinden soll.

Folgende Angaben zur Einrichtung werden benötigt:

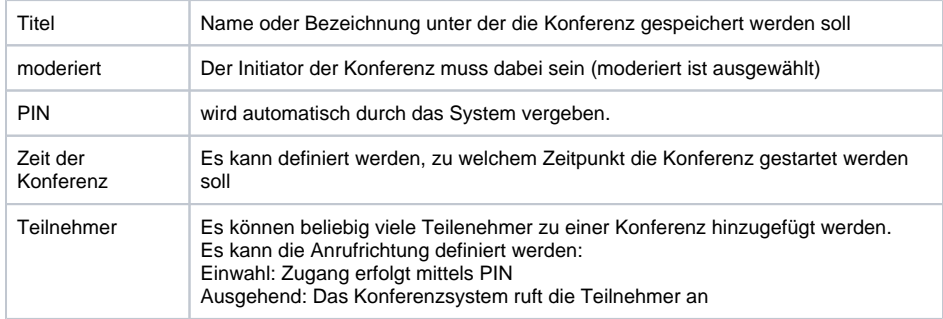

#### <span id="page-1-1"></span>**Anlegen einer Konferenz**

<span id="page-1-2"></span>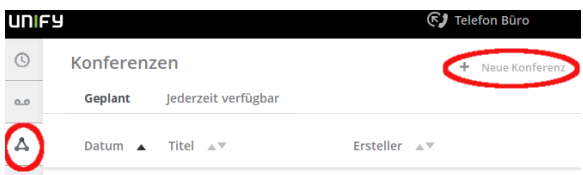

#### **Einrichten der Konferenz**

Die wichtigsten Eingaben sind der Titel der Konferenz und das Hinzufügen weiterer Teilnehmer. Alle weiteren, optionalen Parameter sind bereits am Anfang dieses Kapitels beschrieben worden.

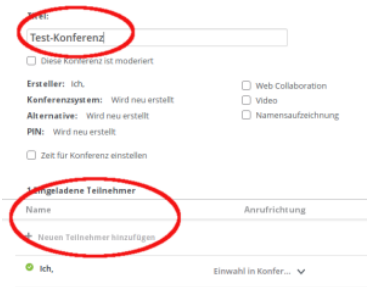

#### <span id="page-2-0"></span>**Hinzufügen von Teilnehmern**

Die Teilnehmer können aus dem Telefonbuch ausgewählt oder manuell mit ihrer Telefonnummer hinzugefügt werden. Eine ausführliche Beschreibung zur Auswahl von Teilnehmer ist unter "Auswählen der Teilnehmer" bei der "Ad-hoc Telefonkonferenz" beschrieben. Es sollte nach Möglichkeit die Rufnummer im internationalen Format (+49 <Vorwahl> <Rufnummer>) angegeben werden.

Der Konferenz neueTeilnehmer hinzufügen

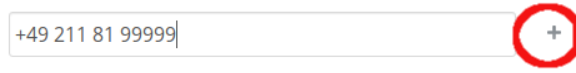

Es kann definiert werden, ob die Teilnehmer sich selbständig in die Konferenz (Einwahl in Konfer..) einwählen, oder der Teilnehmer von der Telefonanlage aus angerufen (Ausgehender Kon...) werden soll. Dies muss in der Liste für jeden Teilnehmer bestimmt werden.

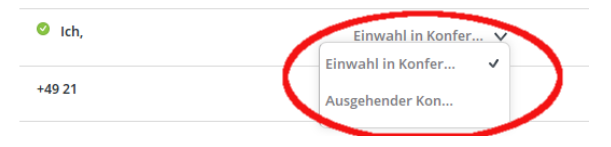

#### <span id="page-2-1"></span>**Fertigstellen der Telefonkonferenz**

Konferenzen

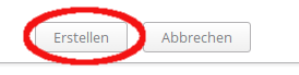

Danach muss die Erstellung noch einmal mit dem Knopf "Speichern" endgültig bestätigt werden.

#### <span id="page-2-2"></span>**Übersicht meiner Konferenzen**

In Abhängigkeit, ob ich eine Zeit für die Telefonkonferenz vorgegeben habe oder nicht, erscheint die Telefonkonferenz in dem Reiter "Geplant" oder "jederzeit verfügbar"

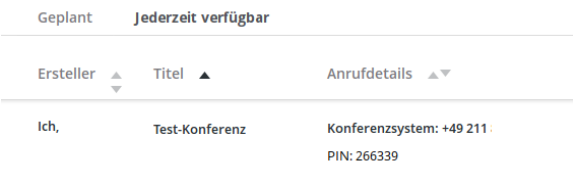

Über das Hörer-Symbol können nicht geplante Telefonkonferenzen jederzeit gestartet werden. Nachdem der letzte Teilnehmer die Konferenz verlassen hat, wird nach einem Timeout die Konferenz automatisch beendet.